## School App Download Guide

IOS & Android

The school app has been launched and ready to be downloaded onto your mobile device. Follow these steps to get it set up on your phone.

1. Navigate your way to the app store. If you have an apple phone, then it is called the app store. If you have an android, it is called the Google Play Store. The icons look like the below pictures.

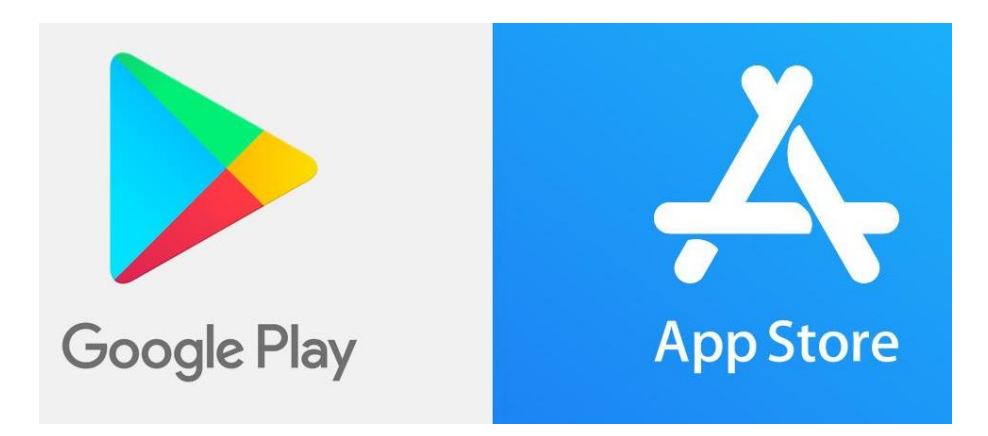

2. Once on your store, use the search box to search for "School jotter". Download school jotter onto your phone and follow the next steps. The icon for school jotter is also below.

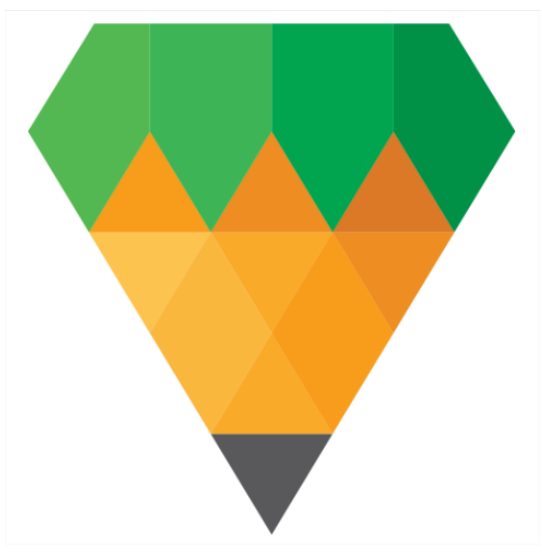

3. Once downloaded, you will be asked to enter your school name. Make sure to enter "Warley Road Primary Academy" and tap on the school located below the "Schools" section. Below is a screenshot of me selecting the correct school.

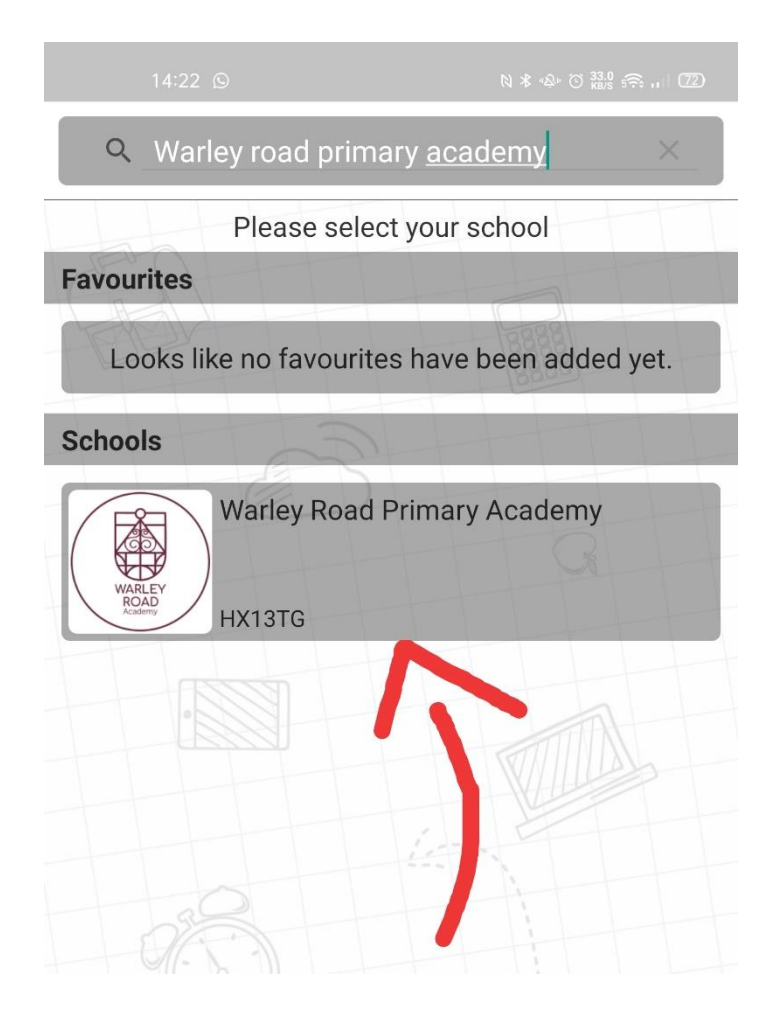

That's it! That's all there is to it. From here you can check out the various pages that we have on the school app ranging from the newsletters, calendars and notices. If you are having any issues with this, please feel free to get in touch with [itsupport@warleyroad.calderdale.sch.uk](mailto:itsupport@warleyroad.calderdale.sch.uk) and someone will be in touch.

Kind regards,

Warley Road Primary Academy.